CONFIGURATION GUIDE

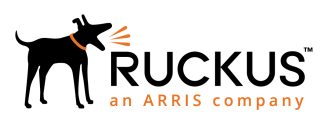

## **Cloudpath Enrollment System Integration with Ruckus WLAN Controllers Configuration Guide, 5.5**

Supporting Cloudpath Software Release 5.5

## **Copyright, Trademark and Proprietary Rights Information**

© 2019 CommScope, Inc. All rights reserved.

No part of this content may be reproduced in any form or by any means or used to make any derivative work (such as translation, transformation, or adaptation) without written permission from CommScope, Inc. and/or its affiliates ("CommScope"). CommScope reserves the right to revise or change this content from time to time without obligation on the part of CommScope to provide notification of such revision or change.

### Export Restrictions

These products and associated technical data (in print or electronic form) may be subject to export control laws of the United States of America. It is your responsibility to determine the applicable regulations and to comply with them. The following notice is applicable for all products or technology subject to export control:

*These items are controlled by the U.S. Government and authorized for export only to the country of ultimate destination for use by the ultimate consignee or end-user(s) herein identified. They may not be resold, transferred, or otherwise disposed of, to any other country or to any person other than the authorized ultimate consignee or end-user(s), either in their original form or after being incorporated into other items, without first obtaining approval from the U.S. government or as otherwise authorized by U.S. law and regulations.* 

### Disclaimer

THIS CONTENT AND ASSOCIATED PRODUCTS OR SERVICES ("MATERIALS"), ARE PROVIDED "AS IS" AND WITHOUT WARRANTIES OF ANY KIND, WHETHER EXPRESS OR IMPLIED. TO THE FULLEST EXTENT PERMISSIBLE PURSUANT TO APPLICABLE LAW, COMMSCOPE DISCLAIMS ALL WARRANTIES, EXPRESS OR IMPLIED, INCLUDING, BUT NOT LIMITED TO, IMPLIED WARRANTIES OF MERCHANTABILITY AND FITNESS FOR A PARTICULAR PURPOSE, TITLE, NON-INFRINGEMENT, FREEDOM FROM COMPUTER VIRUS, AND WARRANTIES ARISING FROM COURSE OF DEALING OR COURSE OF PERFORMANCE. CommScope does not represent or warrant that the functions described or contained in the Materials will be uninterrupted or error-free, that defects will be corrected, or are free of viruses or other harmful components. CommScope does not make any warranties or representations regarding the use of the Materials in terms of their completeness, correctness, accuracy, adequacy, usefulness, timeliness, reliability or otherwise. As a condition of your use of the Materials, you warrant to CommScope that you will not make use thereof for any purpose that is unlawful or prohibited by their associated terms of use.

### Limitation of Liability

IN NO EVENT SHALL COMMSCOPE, COMMSCOPE AFFILIATES, OR THEIR OFFICERS, DIRECTORS, EMPLOYEES, AGENTS, SUPPLIERS, LICENSORS AND THIRD PARTY PARTNERS, BE LIABLE FOR ANY DIRECT, INDIRECT, SPECIAL, PUNITIVE, INCIDENTAL, EXEMPLARY OR CONSEQUENTIAL DAMAGES, OR ANY DAMAGES WHATSOEVER, EVEN IF COMMSCOPE HAS BEEN PREVIOUSLY ADVISED OF THE POSSIBILITY OF SUCH DAMAGES, WHETHER IN AN ACTION UNDER CONTRACT, TORT, OR ANY OTHER THEORY ARISING FROM YOUR ACCESS TO, OR USE OF, THE MATERIALS. Because some jurisdictions do not allow limitations on how long an implied warranty lasts, or the exclusion or limitation of liability for consequential or incidental damages, some of the above limitations may not apply to you.

### **Trademarks**

ARRIS, the ARRIS logo, CommScope, Ruckus, Ruckus Wireless, Ruckus Networks, Ruckus logo, the Big Dog design, BeamFlex, ChannelFly, EdgeIron, FastIron, HyperEdge, ICX, IronPoint, OPENG, SmartCell, Unleashed, Xclaim, and ZoneFlex are trademarks of CommScope, Inc. and/or its affiliates. Wi-Fi Alliance, Wi-Fi, the Wi-Fi logo, Wi-Fi Certified, the Wi-Fi CERTIFIED logo, Wi-Fi Protected Access, the Wi-Fi Protected Setup logo, Wi-Fi Protected Setup, Wi-Fi Multimedia and WPA2 and WMM are trademarks or registered trademarks of Wi-Fi Alliance. All other trademarks are the property of their respective owners.

# **Contents**

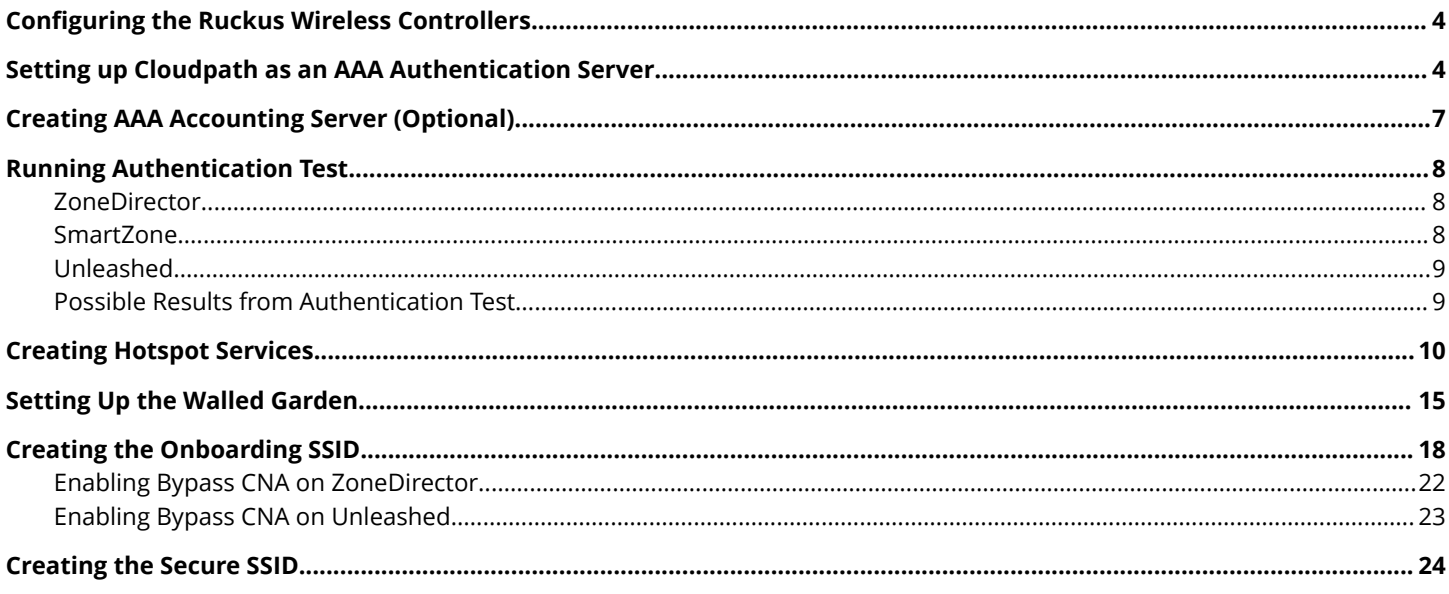

## <span id="page-3-0"></span>**Configuring the Ruckus Wireless Controllers**

This document describes how to configure the Ruckus ZoneDirector, SmartZone, and Unleashed controllers to integrate with the Cloudpath system, and includes the following steps:

- **•** Set up Cloudpath as an AAA Authentication Server
- **•** Create AAA Accounting Server (Optional)
- **•** Create Hotspot Services
- **•** Set Up the Walled Garden
- **•** Create the Onboarding SSID
- **•** Create the Secure SSID

#### **NOTE**

The screen shots and corresponding instructions in this manual are based on the following Ruckus Controller versions:

- **•** ZoneDirector 10.1.1
- **•** Virtual SmartZone 3.6.0 (High Scale)
- **•** Unleashed 200.6

If you are using different versions of any controller, please consult your controller documentation because you may encounter some differences in the user interface.

## **Setting up Cloudpath as an AAA Authentication Server**

Create an AAA authentication server for the Cloudpath onboard RADIUS server. The following images show this configuration on the Ruckus ZoneDirector, SmartZone, and Unleashed controllers.

On ZoneDirector, go to **Services & Profiles > AAA Servers**. On SmartZone, go to **Services & Profiles > Authentication**. On Unleashed, go to **Admin & Services > Services > AAA Servers > Authentication Servers**.

#### **FIGURE 1 Create AAA Authentication Server on ZoneDirector**

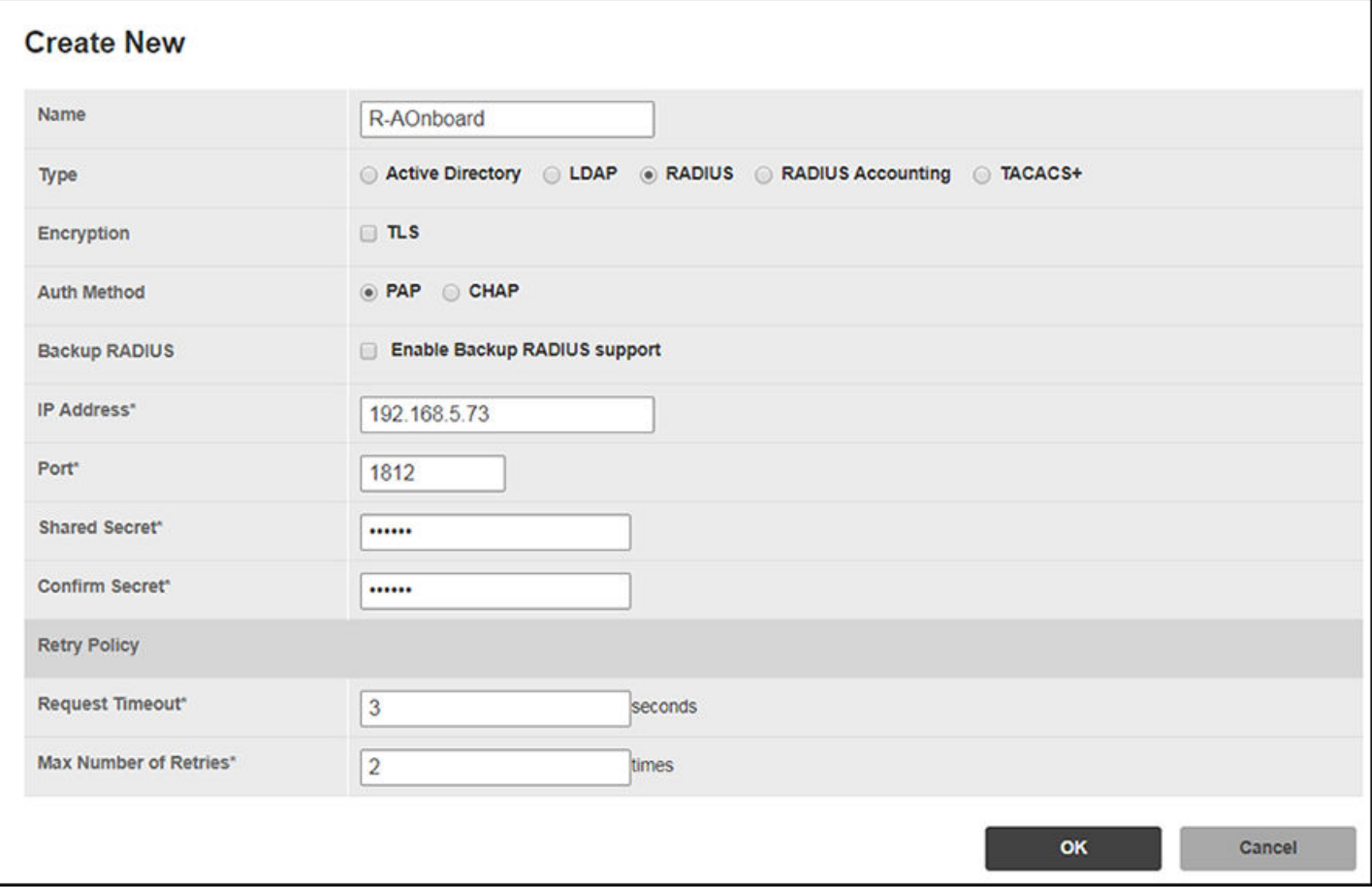

**FIGURE 2 Create AAA Authentication Server on SmartZone**

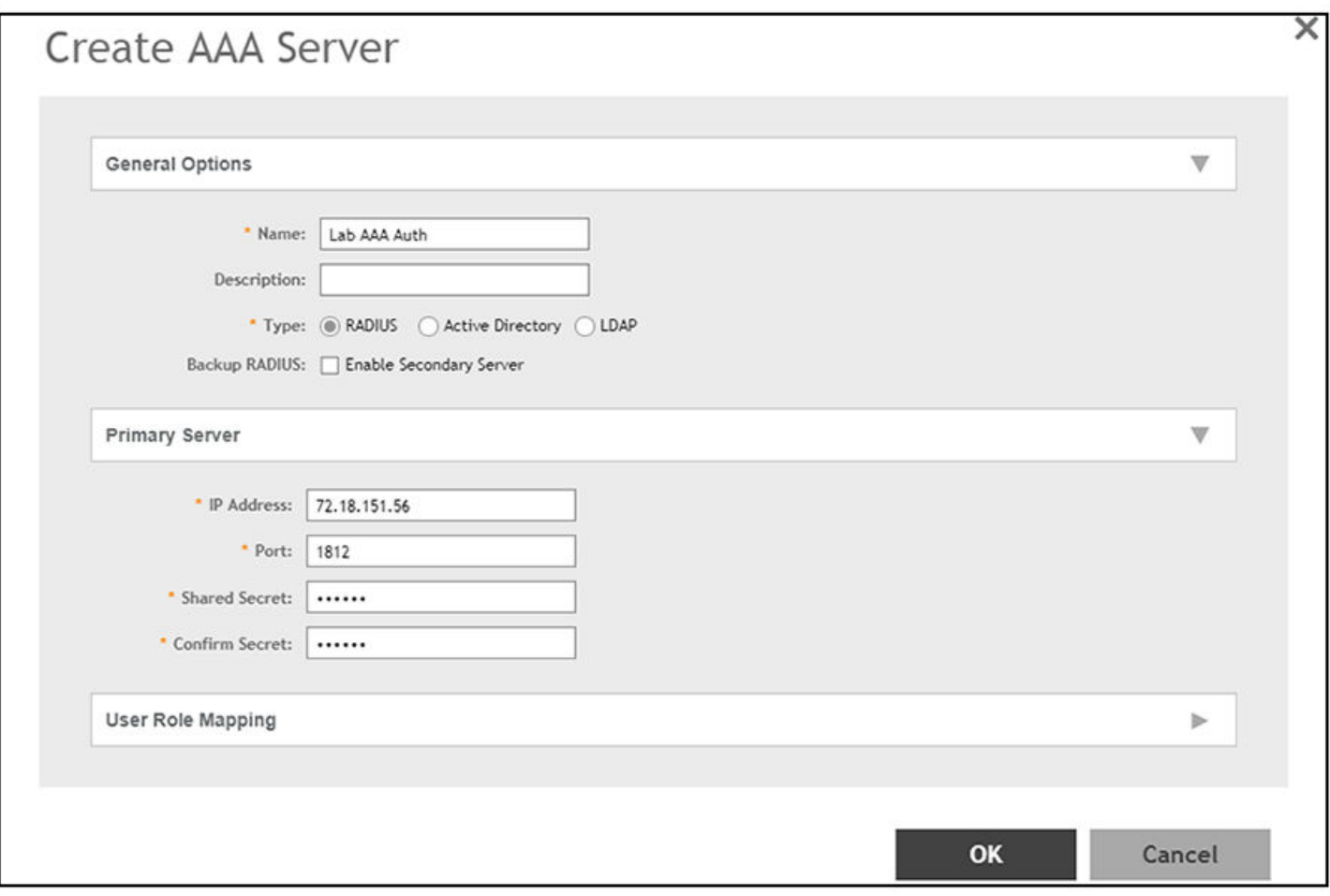

#### <span id="page-6-0"></span>**FIGURE 3 Create AAA Authentication Server on Unleashed**

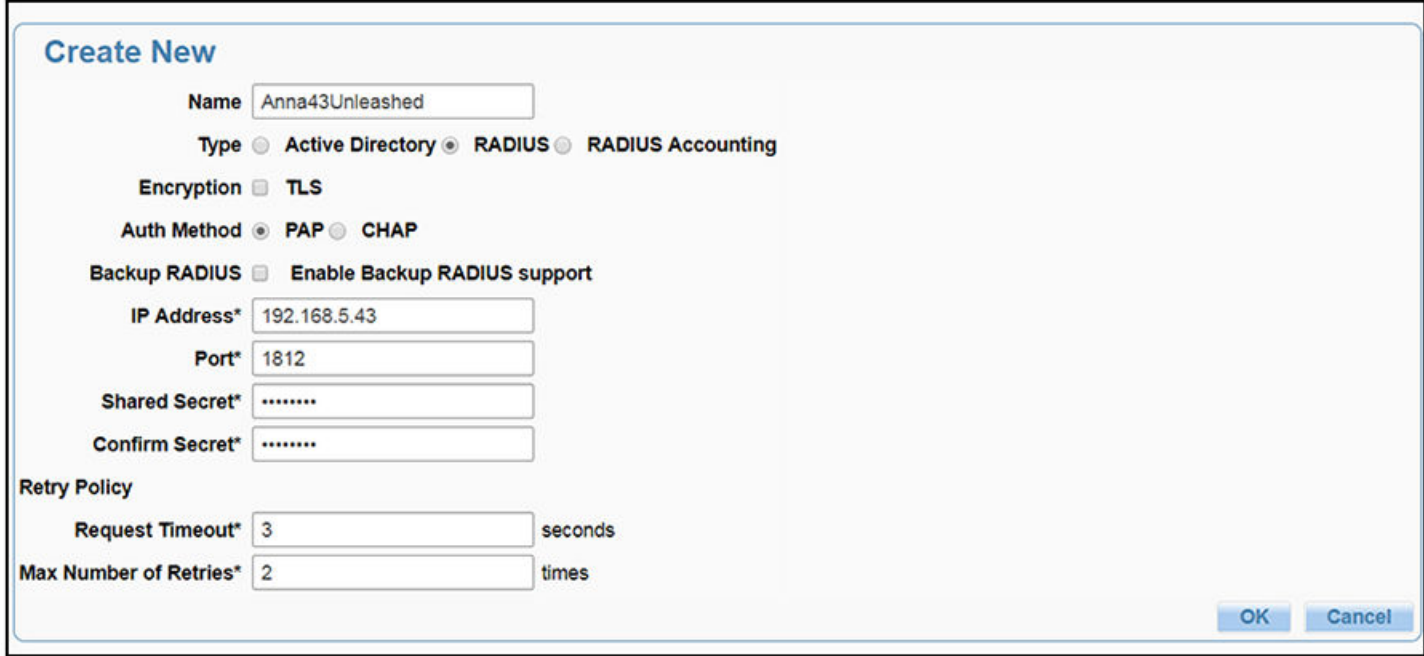

Enter the following values for the **Authentication** Server:

- 1. Name
- 2. Type = RADIUS
- 3. Auth Method (not applicable for SmartZone) = PAP
- 4. IP address = The IP address of the Cloudpath ES.
- 5. Port = 1812
- 6. Shared Secret = This must match the shared secret for the Cloudpath ES onboard RADIUS server. (Configuration > **RADIUS Server**).
- 7. Leave the default values for the remaining fields.

## **Creating AAA Accounting Server (Optional)**

Use the same process to create the AAA Accounting Server.

#### **NOTE**

To navigate to the correct screen on Ruckus SmartZone, go to **Services & Profiles > Accounting**.

Enter the following values for the **Accounting** Server:

- 1. Name
- 2. Type = RADIUS ACCOUNTING.
- 3. IP address = The IP address of the Cloudpath ES.

<span id="page-7-0"></span>4. Port = 1813

#### **NOTE**

The Authentication server uses port 1812. The Accounting server uses port 1813.

- 5. Shared Secret = This must match the shared secret for the Cloudpath ES onboard RADIUS server. (**Configuration > RADIUS Server**)
- 6. Leave the default values for the remaining fields.

## **Running Authentication Test**

You can test the connection between the controller and the Cloudpath ES RADIUS server.

Follow the instructions for the applicable controller. For the possible results, see [Possible Results from Authentication Test.](#page-8-0)

### **ZoneDirector**

At the bottom of the AAA server page, there is a section called "Test Authentication/Accounting Servers Settings." The Test Against field should be Local Database, as shown below. Enter a test User Name and Password, then click the Test button.

#### **FIGURE 4 Authentication Test on ZoneDirector**

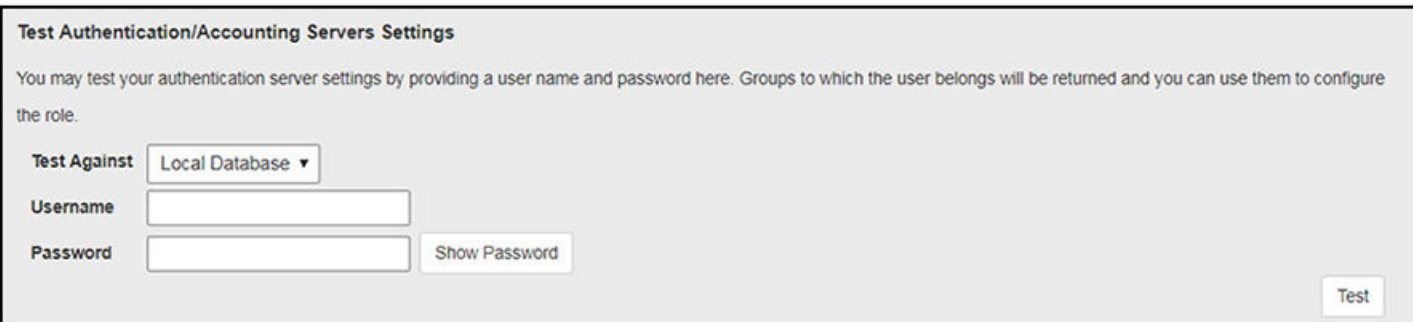

### **SmartZone**

When you save a configuration for an AAA Authentication server in SmartZone, you can click the Test AAA tab at the top of the screen, select the server from the drop-down list, enter your credentials, then click the **Test** button.

<span id="page-8-0"></span>**FIGURE 5 Authentication Test on SmartZone**

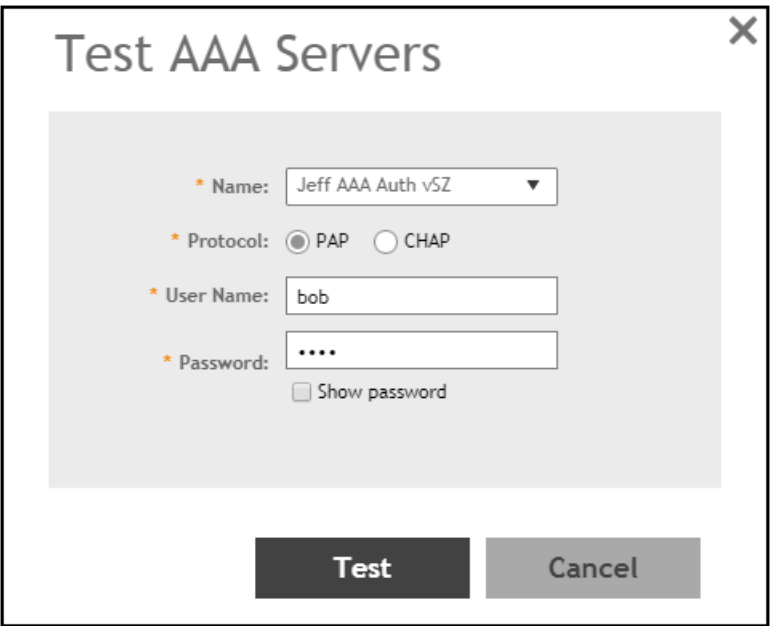

### **Unleashed**

Enter the test credentials on the Test Authentication Servers Settings tab, then click the **Test** button.

#### **FIGURE 6 Authentication Test on Unleashed**

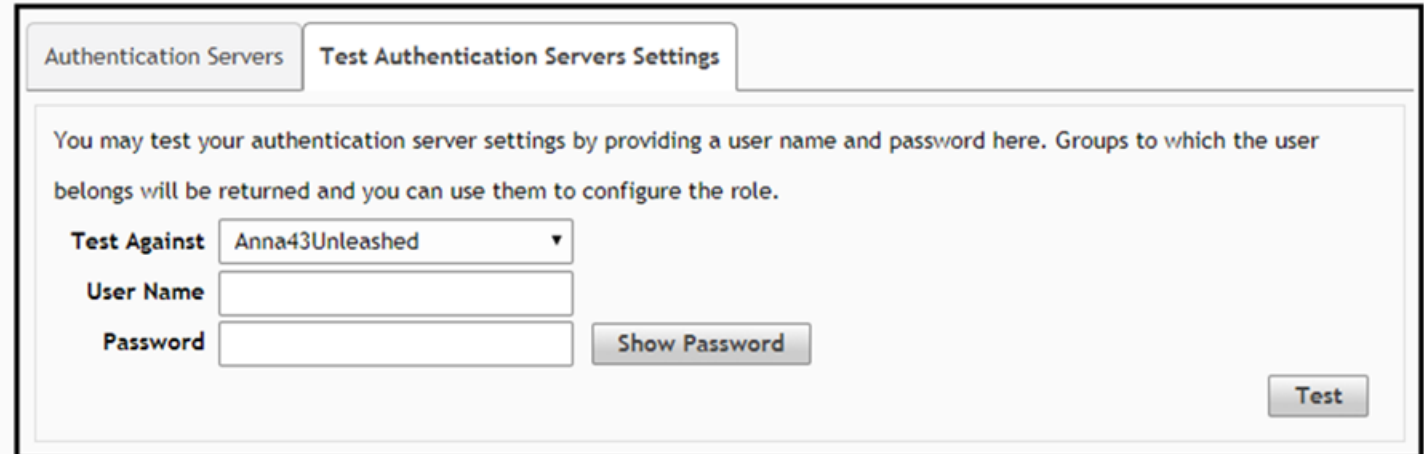

### **Possible Results from Authentication Test**

If you run the authentication test, you receive one of these responses:

- **•** Failed! Connection timed out
- **•** Failed! Invalid username and password

<span id="page-9-0"></span>**•** Authentication Failed

The only one of these responses that means that connectivity was established is:

Failed! Invalid username or password

## **Creating Hotspot Services**

You can configure the Hotspot Service on the ZoneDirector, SmartZone, or Unleashed controllers.

1. Navigate to: For ZoneDirector, go to **Services & Profiles > Hotspot Services**. For SmartZone, go to **Services & Profiles > Hotspots & Portals > Hotspot WISPr**. For Unleashed, go to **Admin & Services > Services > Hotspot Services**, then use both the **General** tab and the **Authentication** tab, as instructed later in this section.

#### 2. Name the Hotspot Service.

#### **FIGURE 7 Create Hotspot Service on ZoneDirector**

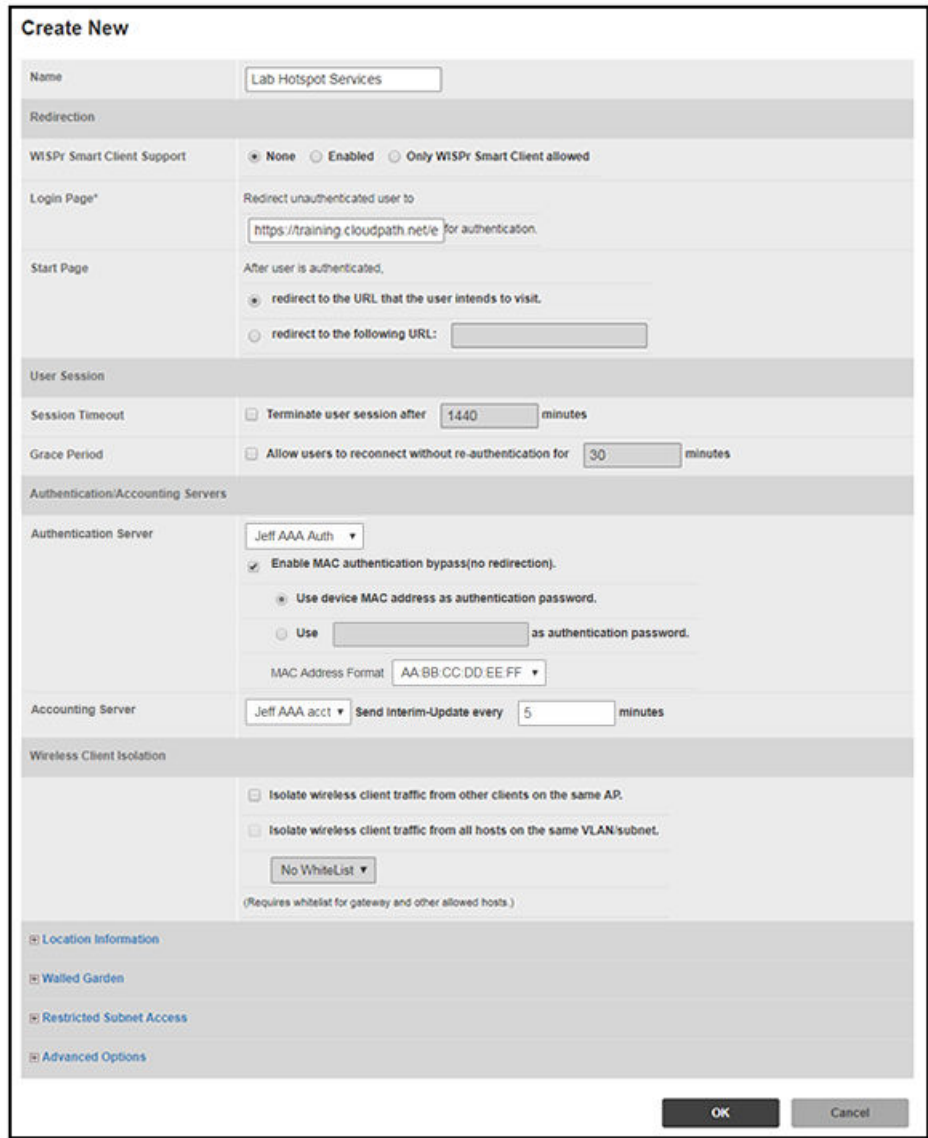

**FIGURE 8 Create Hotspot WISPr on SmartZone**

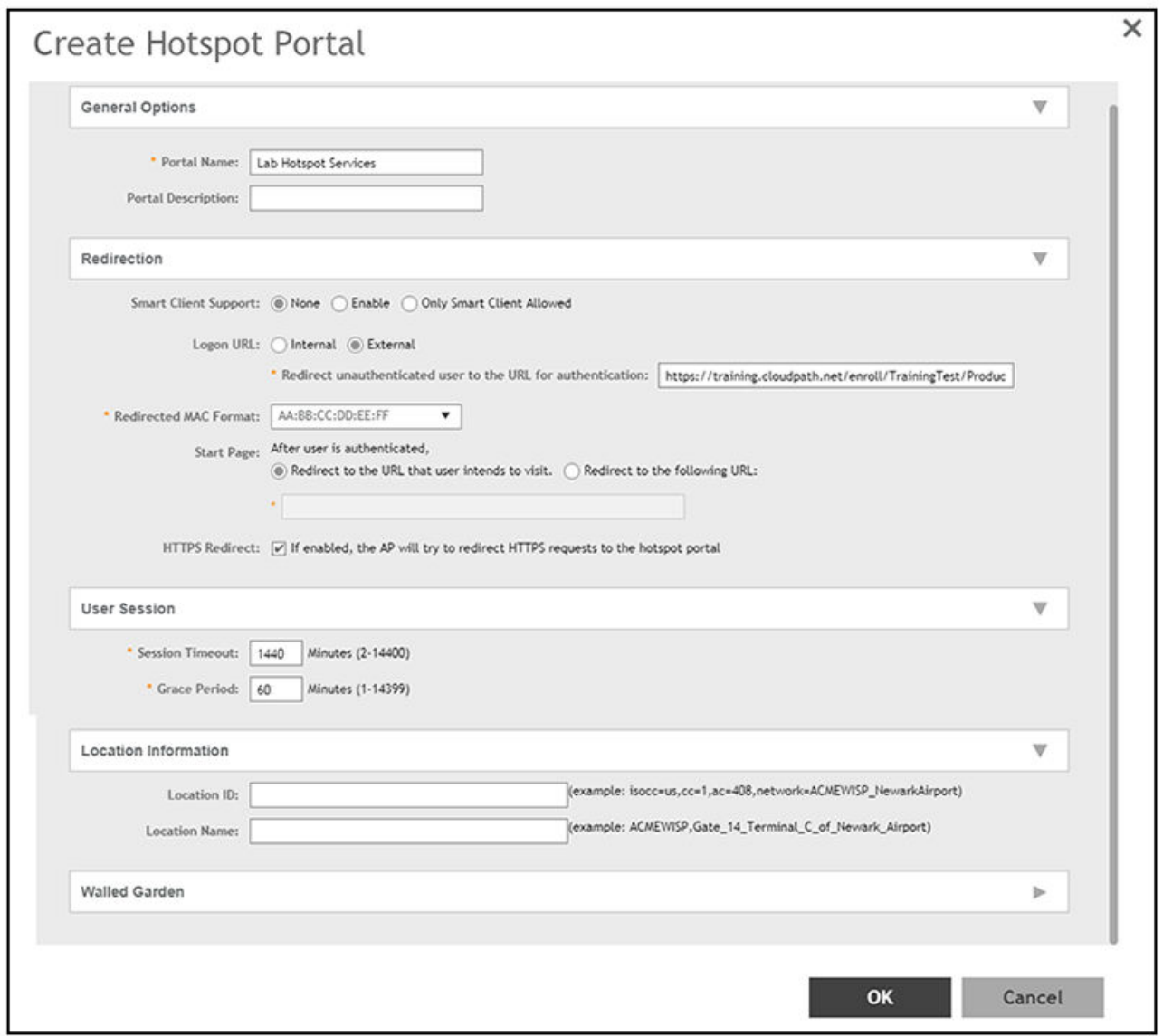

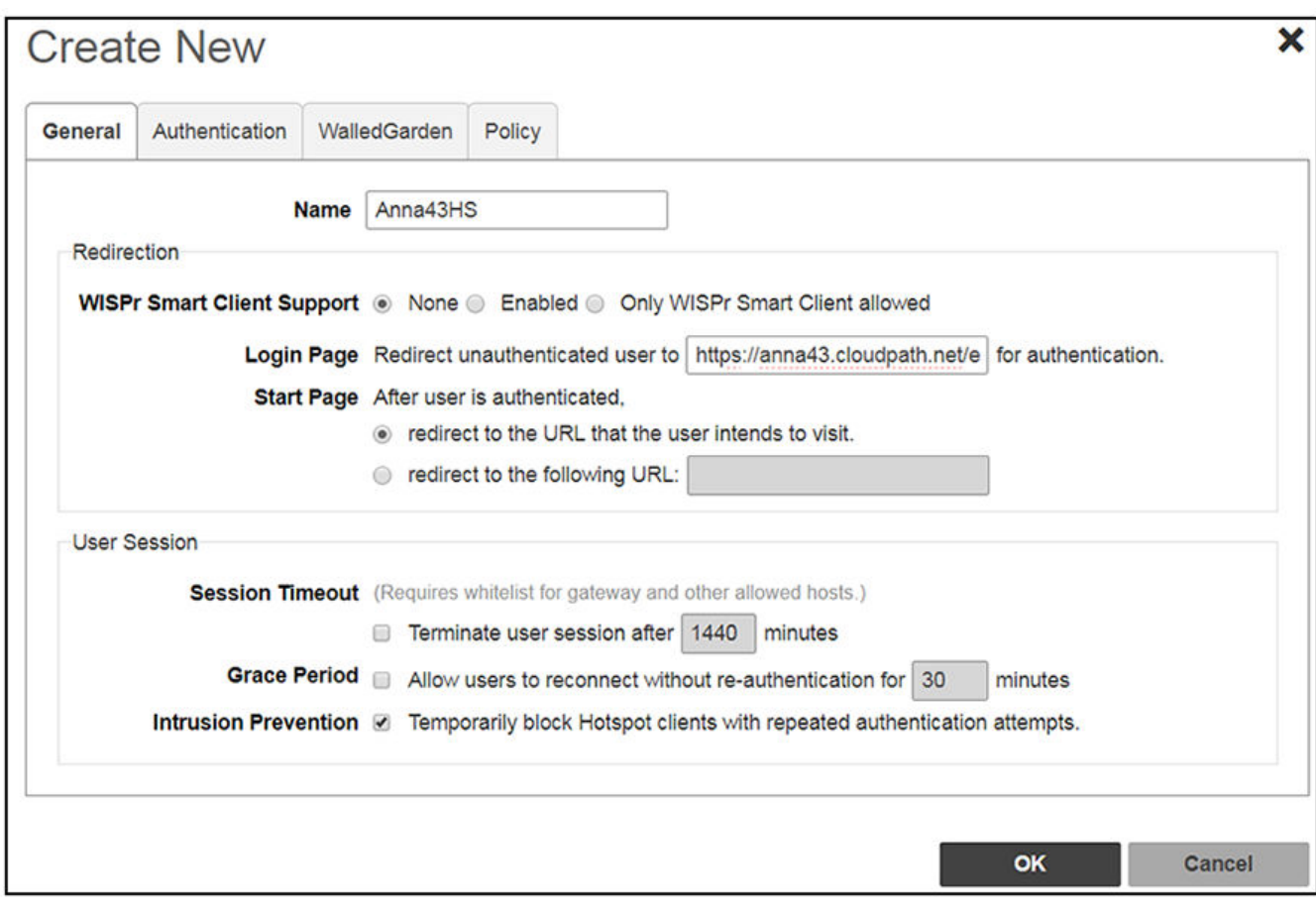

#### **FIGURE 9 Create Hotspot Service on Unleashed - General Tab**

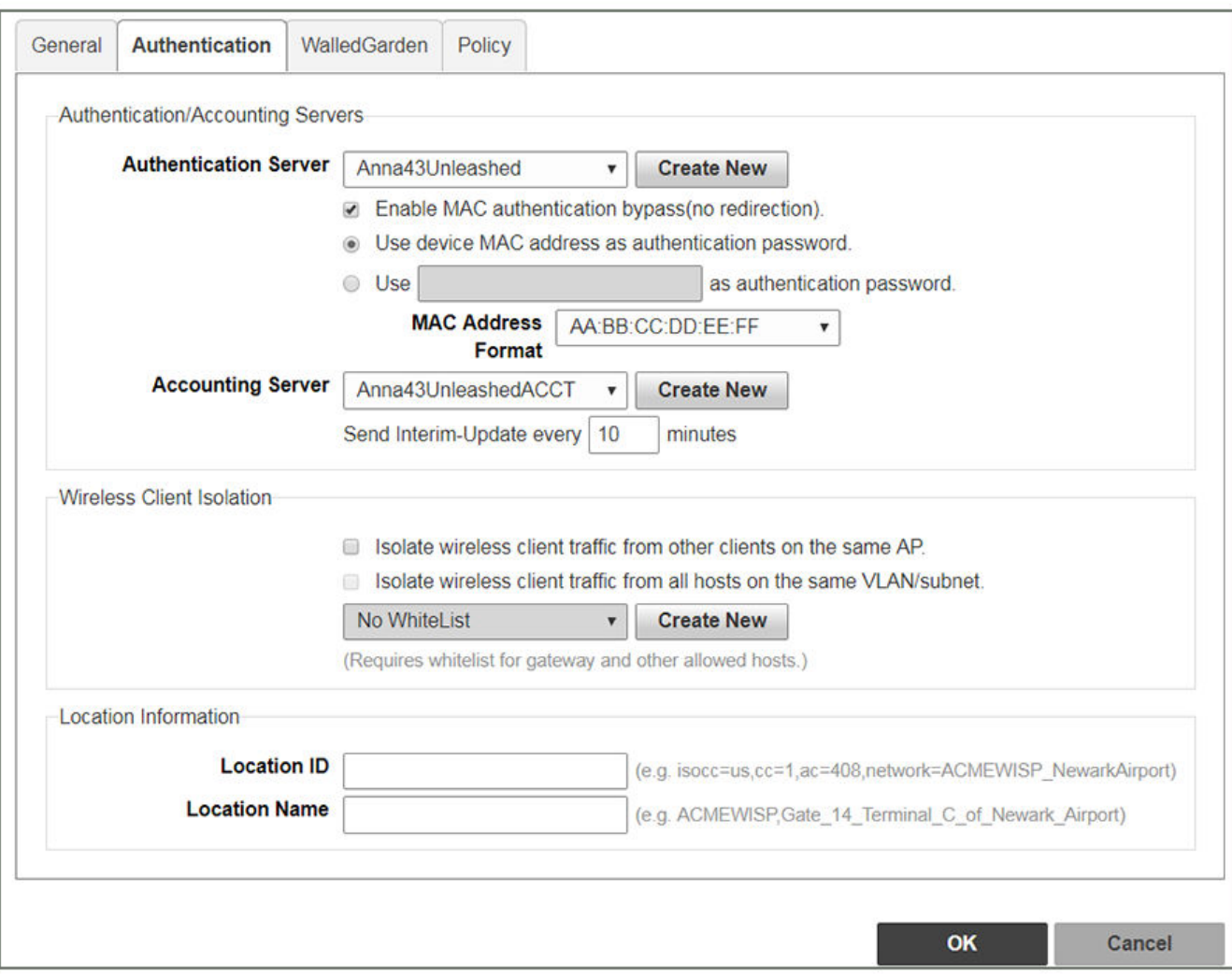

#### **FIGURE 10 Create Hotspot Service on Unleashed - Authentication Tab**

- 3. Point the unauthenticated user to the **Cloudpath Enrollment Portal URL**, which can be found on the **Cloudpath** Admin UI Configuration > Workflows page, in the Workflows table.
- 4. Check **Redirect to the URL that the user intends to visit**.
- 5. Select the **Cloudpath RADIUS Authentication Server**. Applicable only for ZoneDirector and Unleashed (**Authentication** tab) in this screen.
- 6. Select **Enable MAC authentication bypass (no redirection)**. Applicable only for ZoneDirector and Unleashed (**Authentication** tab) in this screen. Selecting this field allows users with registered MAC addresses to be transparently authorized without having to log in.
- 7. For MAC Address Format (which appears when you select **Enable MAC authentication bypass (no redirection)** in the preceding step, it is recommended that you select the following option from the drop-down list: AA:BB:CC:DD:EE:FF
- 8. Select the **Cloudpath RADIUS Accounting Server**. Applicable only for ZoneDirector and Unleashed (**Authentication** tab).
- 9. Leave the defaults for the remaining settings. Click **OK**.

## <span id="page-14-0"></span>**Setting Up the Walled Garden**

Perform the following steps to add a walled garden configuration to your existing Hotspot Services configuration:

1. Navigate to: For ZoneDirector, go to **Services & Profiles > Hotspot Services**. For SmartZone, go to **Services & Profiles > Hotspots & Portals > Hotspot WISPr**. For Unleashed, go to **Admin & Services > Services > Hotspot Services**.

2. For ZoneDirector and SmartZone, use the *edit function on the existing Hotspot Services configuration, then scroll to the* **Walled Garden** section and expand this section. For Unleashed, click the **WalledGarden** on the existing Hotspot Services configuration.

#### **FIGURE 11 Walled Garden Configuration for ZoneDirector**

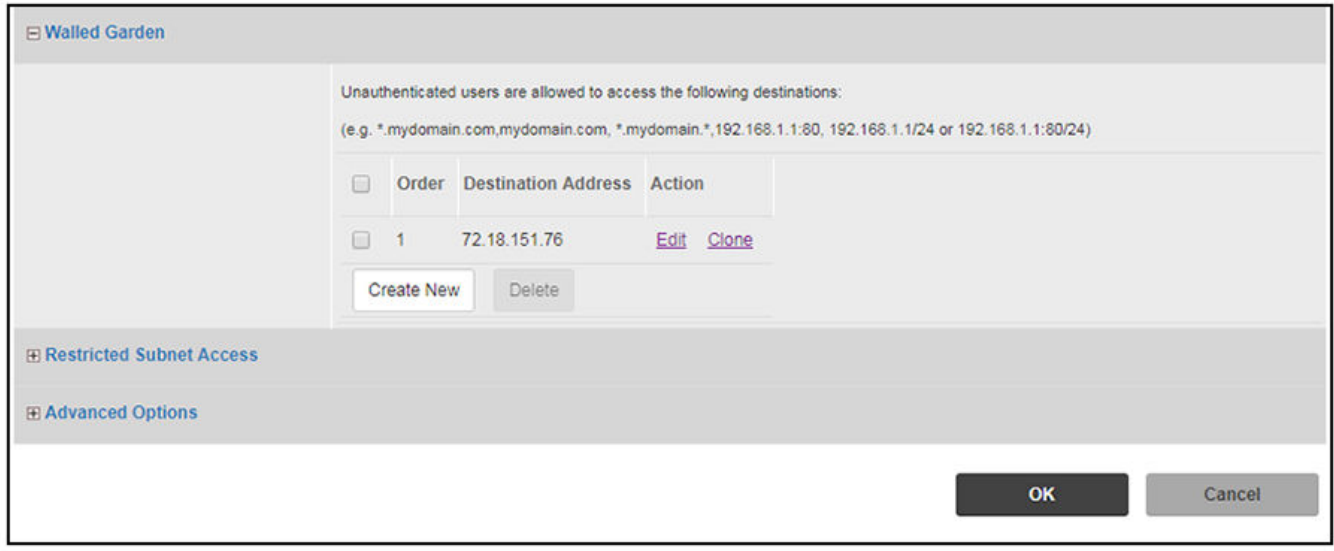

#### **FIGURE 12 Walled Garden Configuration for SmartZone**

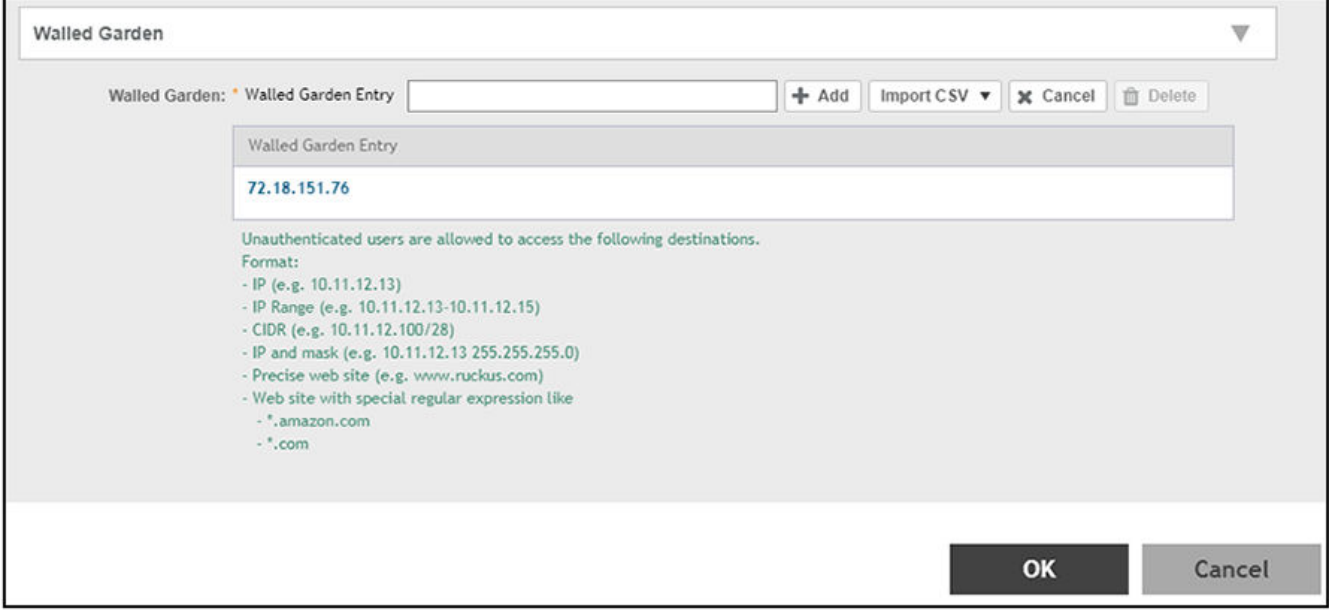

#### **FIGURE 13 Walled Garden Configuration for Unleashed**

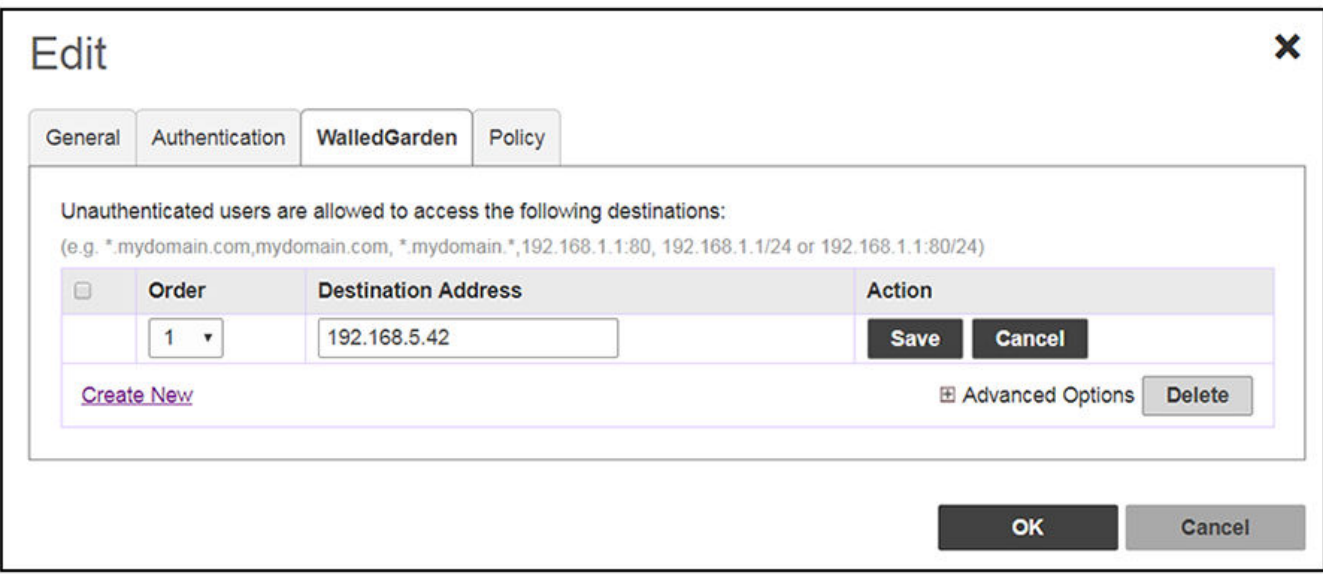

- 3. Include the DNS or IP address of the Cloudpath system, then click **OK**.
- 4. Optionally, there are some domains that you can add to the walled garden on all controllers to:
	- **•** Prevent the Apple CNA mini-browser from appearing on Apple devices.
	- **•** Avoid being blocked or slowed when attempting to download the Cloudpath wizard.

#### **NOTE**

There will still be about a 15-to-20-second delay when the full application is 33 percent complete (about 40 MB) in its download.

The recommended destinations to add for the walled garden are:

```
*.ggpht.com
*.play.googleapis.com
*.googleapis.com
*.play.google.com
android.clients.google.com
*.gvt1.com
connectivitycheck.android.com
connectivitiycheck.google.com
*.gstatic.com
*.clients3.google.com
*.thawte.com
```
#### **NOTE**

The \*thawte.com destination is the OCSP URL of the SSL certificate of the Cloudpath server. This URL can be found by clicking the *lock* icon in your web browser and viewing the details of your certificate.

- <span id="page-17-0"></span>5. If you are still experiencing issues, you can try adding the following destinations to the walled garden:
	- \*.clients.google.com \*.l.google.com \*.googleusercontent.com \*.appengine.google.com \*.cloud.google.com \*.android.com \*.cloudfront.net \*.akamaihd.net 172.217.0.0/16 216.58.0.0/16

## **Creating the Onboarding SSID**

To configure the onboarding SSID, navigate to: For ZoneDirector and SmartZone, go to the Wireless LANS section of the controller UI; for Unleashed, go to **Wifi Networks** to create the WLAN.

1. Name the SSID.

#### 2. Type=Hotspot Service (WISPr).

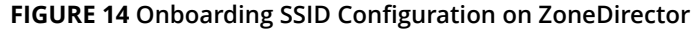

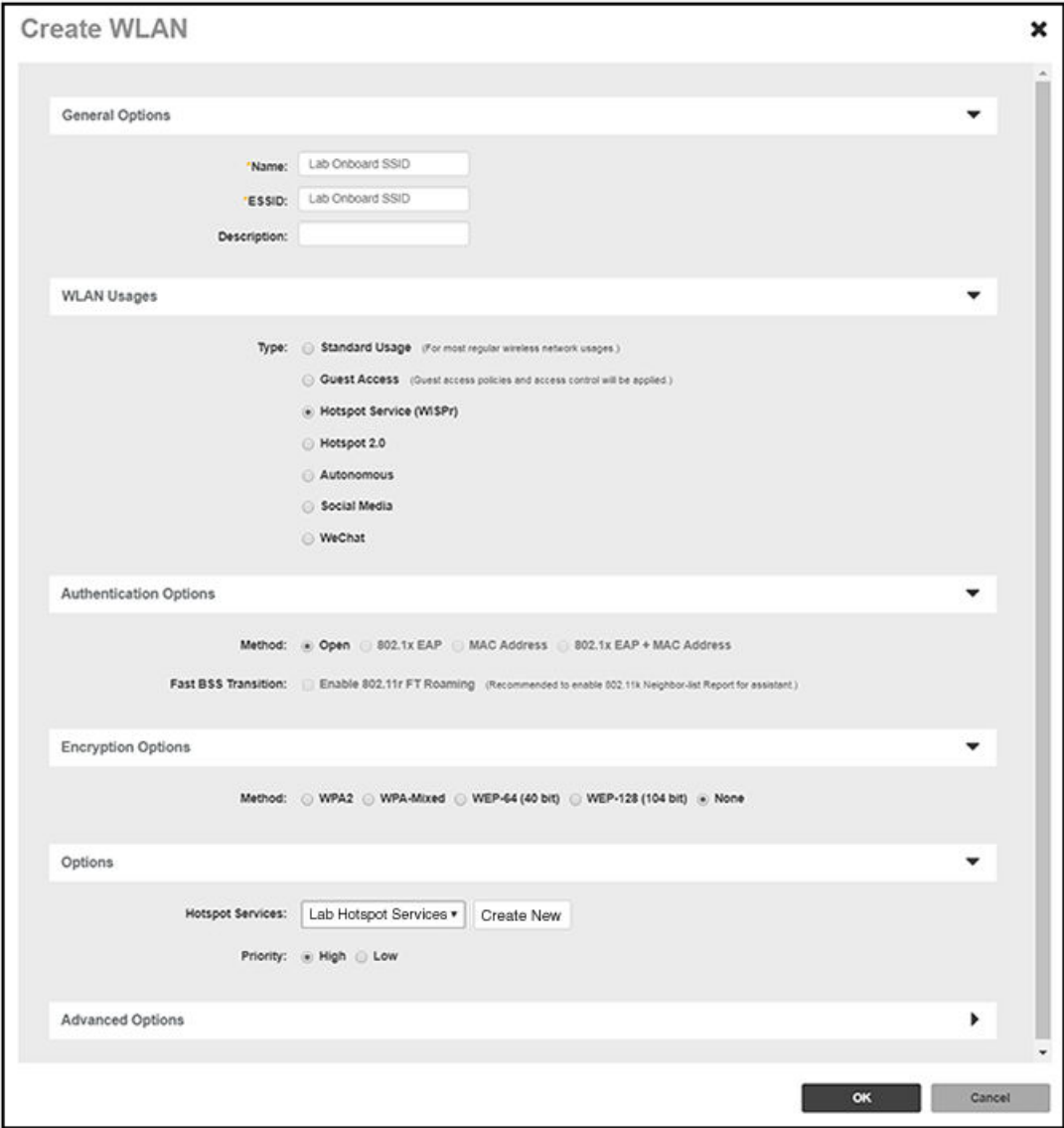

<span id="page-19-0"></span>**FIGURE 15 Onboarding SSID Configuration on SmartZone** 

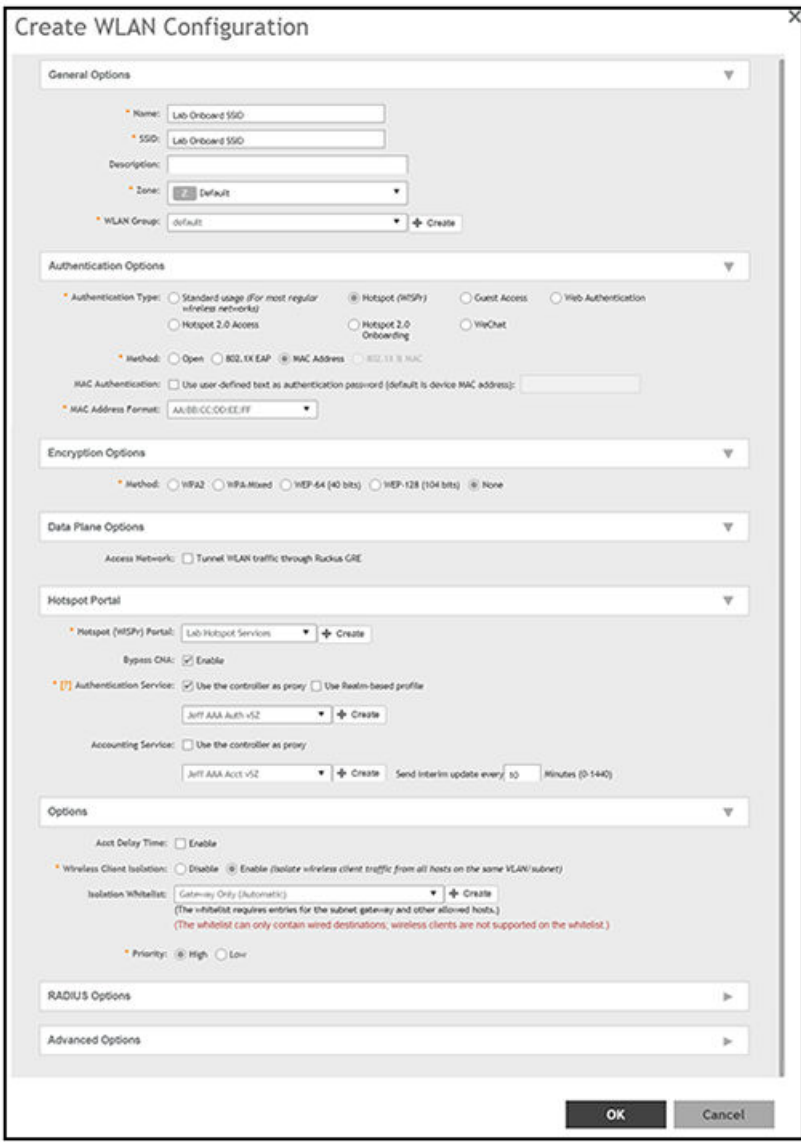

#### **FIGURE 16 Onboarding SSID Configuration for Unleashed**

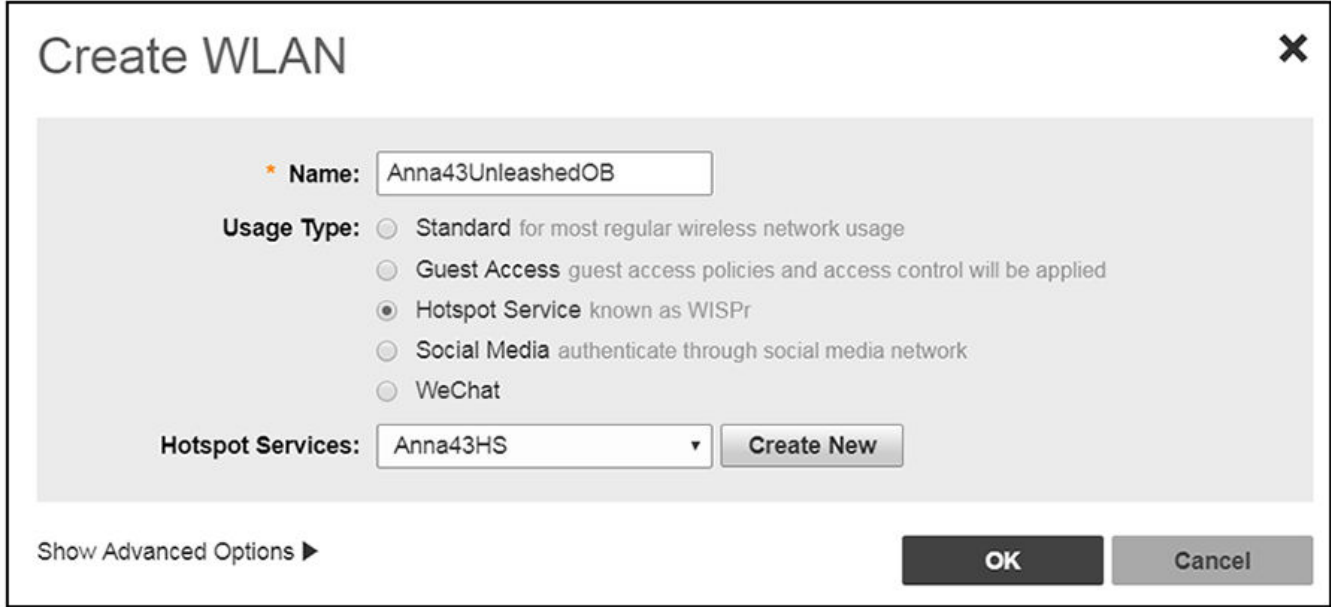

- 3. Authentication Options Method=Open for ZoneDirector, MAC Address for SmartZone. (Not applicable for Unleashed.)
- 4. The checkbox next to MAC Authentication (SmartZone only) called "Use user defined text as authentication password (default is device MAC address):" can be left unchecked.
- 5. The MAC Address Format (SmartZone only) recommended selection is: AA:BB:CC:DD:EE:FF. This is the default for most RADIUS servers.
- 6. Encryption Options Method=None (ZoneDirector and SmartZone).
- 7. Select the Hotspot Service from the drop-down list that you should already have created in a previous step procedure.
- 8. Enable the **Bypass CNA** feature as follows, depending on the controller:
	- **•** For SmartZone: Check the box to enable "Bypass CNA," as shown in [Figure 15](#page-19-0).
	- For ZoneDirector, after you finish configuring the onboarding SSID, refer to [Figure 17](#page-21-0) on page 22.
	- For Unleashed, after you finish configuring the onboarding SSID, refer to [Figure 19](#page-22-0) on page 23.
- 9. Select the Cloudpath RADIUS Authentication Server (SmartZone only).
- 10. Select the Cloudpath RADIUS Accounting Server (SmartZone only).
- 11. Leave the defaults for the remaining settings and click **OK** (or **Apply**).

## <span id="page-21-0"></span>**Enabling Bypass CNA on ZoneDirector**

It is recommended to enable the "Bypass Apple CNA Feature," which you can do globally for wireless LANs in ZoneDirector.

1. In the Wireless LANs main screen, click on **Bypass Apple CNA Feature**, as shown in the following figure:

**FIGURE 17 Enabling the Bypass Apple CNA Feature Globally on ZoneDirector**

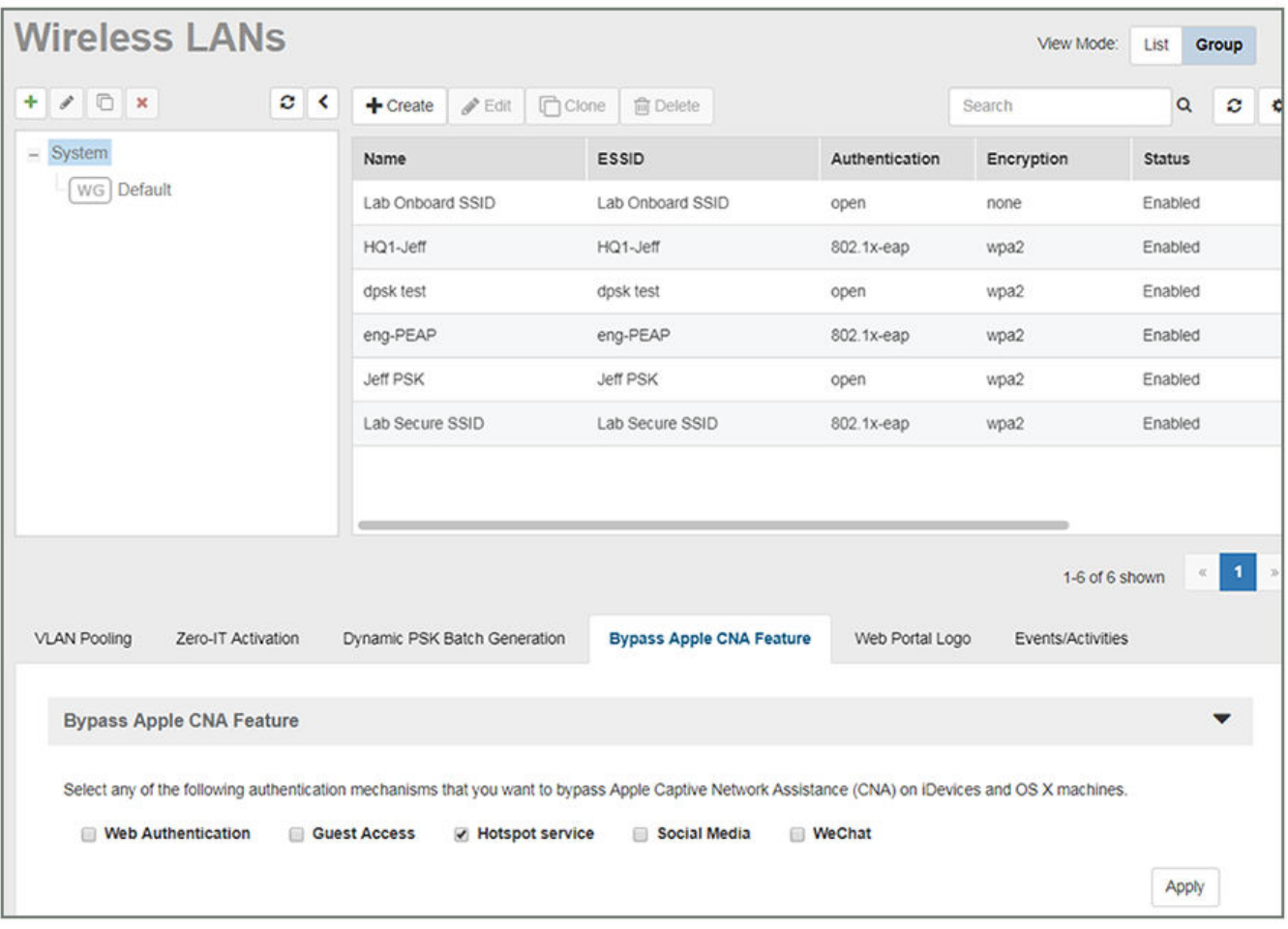

2. In the "Bypass Apple CNA Feature" area of the screen, check the "Hotspot service" box.

3. Click Apply to enable the "Bypass Apple CNA Feature" globally on all Wireless LANs that are configured as type "Hotspot Service (WISPr)."

## <span id="page-22-0"></span>**Enabling Bypass CNA on Unleashed**

It is recommended to enable the "Bypass Apple CNA Feature," which you can do globally for wireless LANs in Unleashed.

1. In the WiFi Networks main screen (see figure below), click Edit.

**FIGURE 18 Clicking the Edit Button Brings you to Global Configuration** 

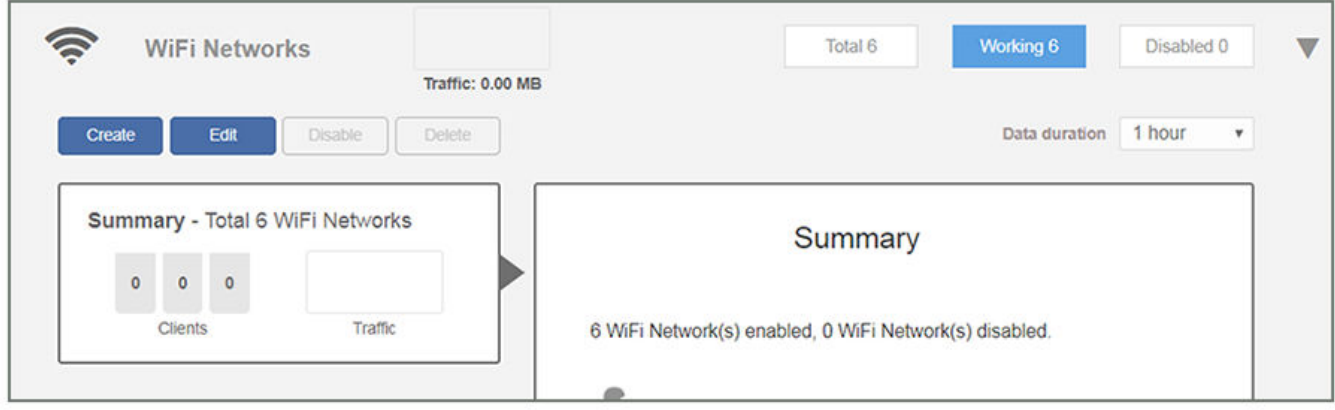

2. In the Global Configuration screen that pops up, click **Bypass Apple CNA Feature**.

**FIGURE 19 Enabling the Bypass Apple CNA Feature Globally on Unleashed**

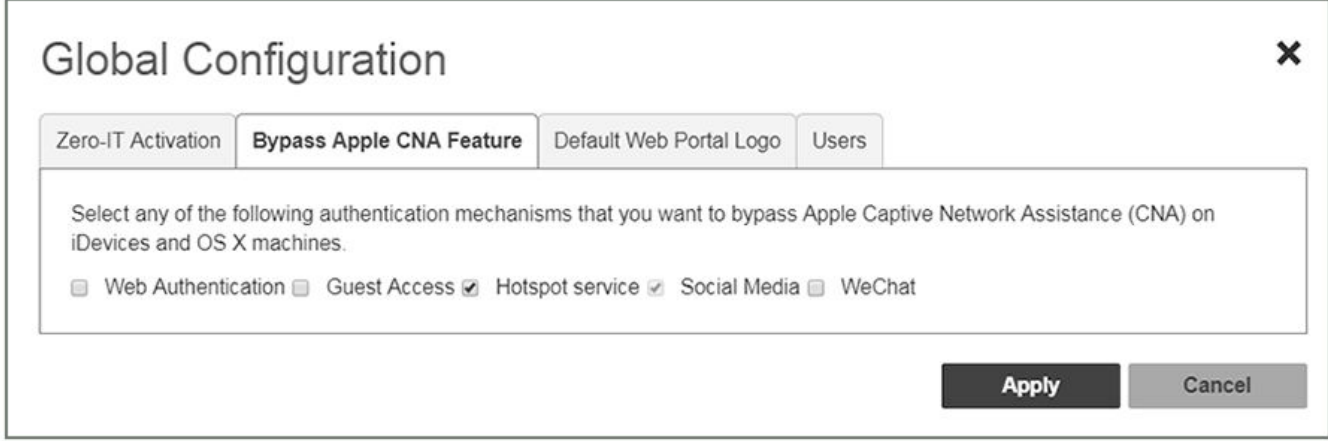

- 3. In the "Bypass Apple CNA Feature" area of the screen, check the "Hotspot service" box.
- 4. Click **Apply** to enable the "Bypass Apple CNA Feature" globally on all Wireless LANs that are configured as type "Hotspot Service (WISPr)."

## <span id="page-23-0"></span>**Creating the Secure SSID**

To configure the onboarding SSID, navigate to: For ZoneDirector and SmartZone, go to the Wireless LANS section of the controller UI; for Unleashed, go to **Wifi Networks** to create the WLAN.

- 1. Name the SSID.
- 2. Type=Standard Usage.
- 3. Authentication Option Method=802.1x EAP.
- 4. Encryption Option Method=WPA2 (not applicable for Unleashed once the 802.1x EAP authentication option method is selected).
- 5. Encryption Option Algorithm=AES (not applicable for Unleashed once the 802.1x EAP authentication option method is selected).
- 6. Select the Cloudpath RADIUS authentication server.
- 7. Select the Cloudpath RADIUS accounting server (required only if you are using Cloudpath onboard RADIUS Accounting and Connection Tracking). **Note**: For ZoneDirector, you need to expand the Advanced Options section of the screen to locate the drop-down selection for the accounting server.

8. Leave the defaults for the remaining settings and click **OK**.

#### **FIGURE 20** Configure Secure SSID on the ZoneDirector controller

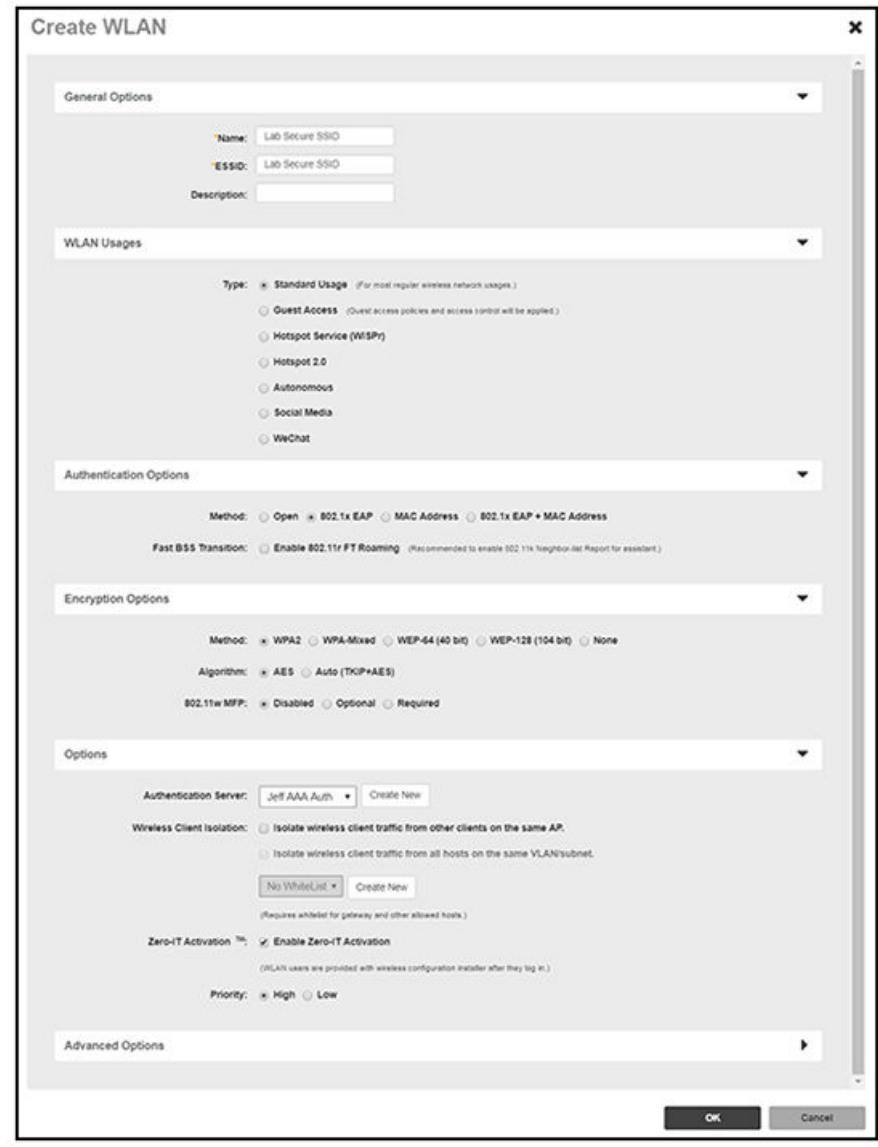

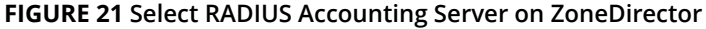

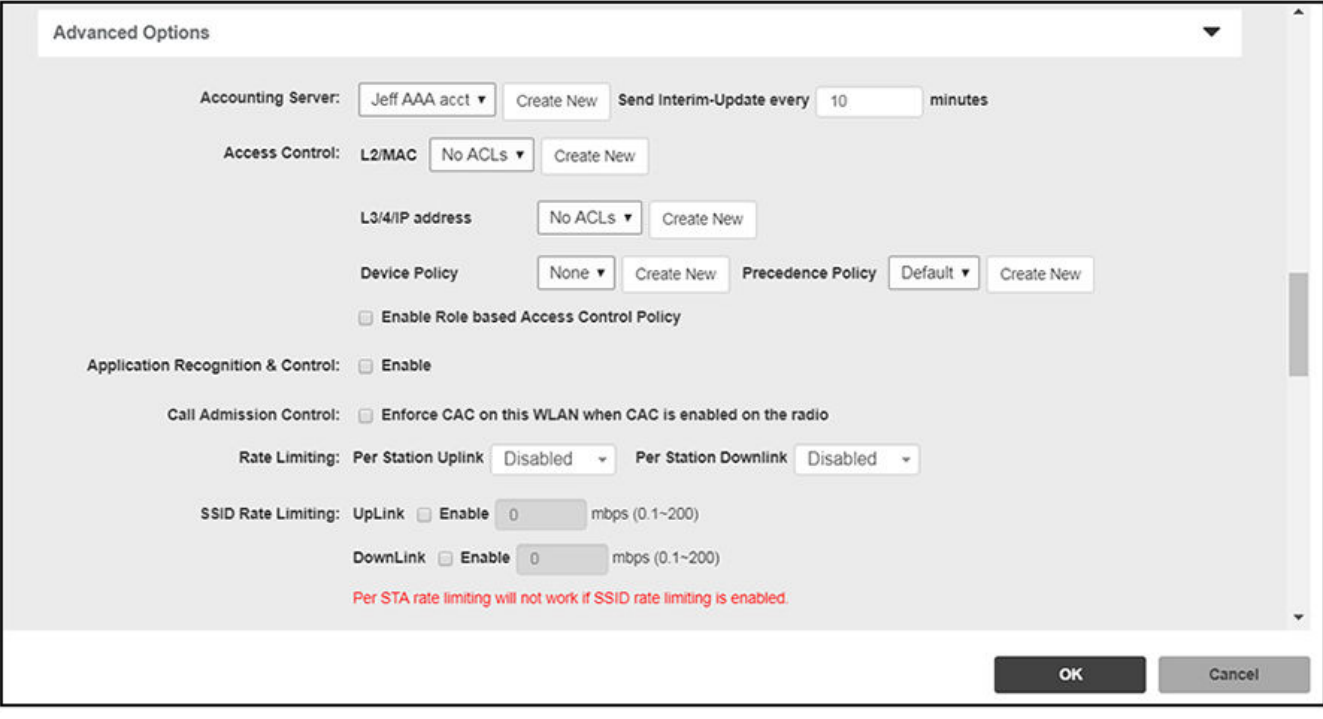

#### **FIGURE 22 Configure Secure SSID on the SmartZone controller**

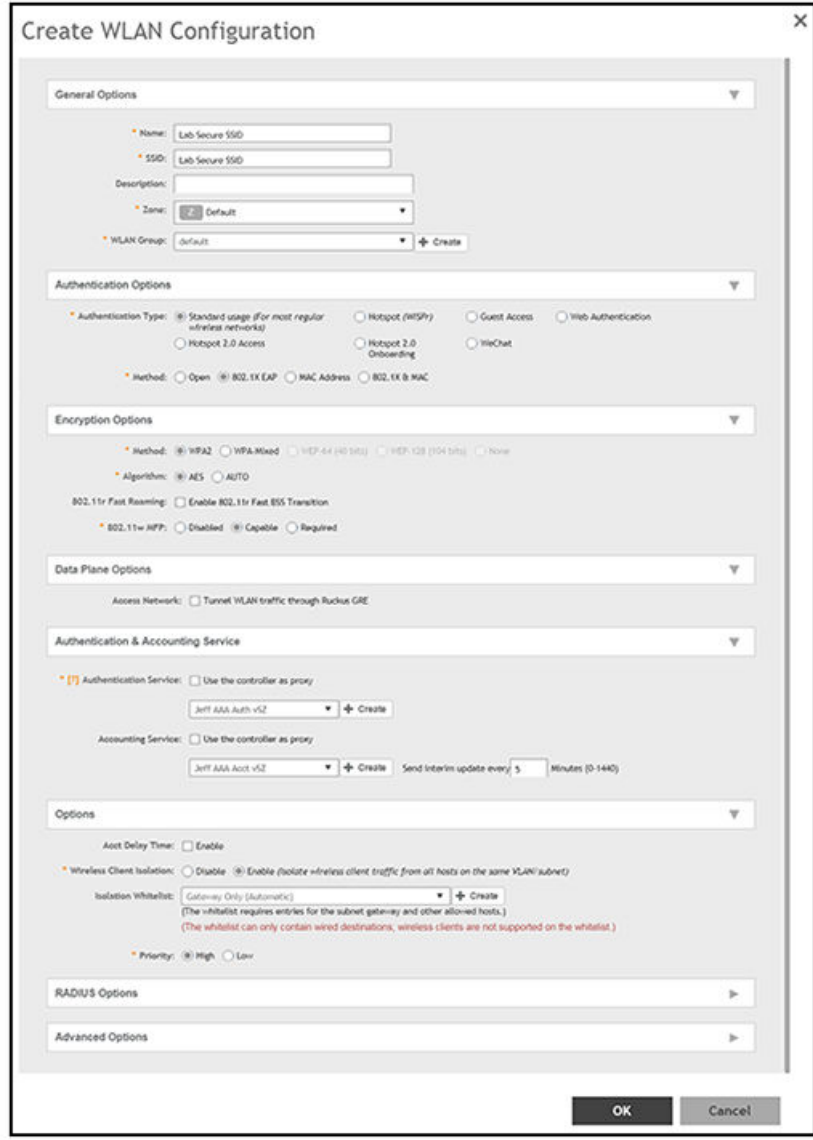

#### **FIGURE 23 Configure Secure SSID on the Unleashed controller**

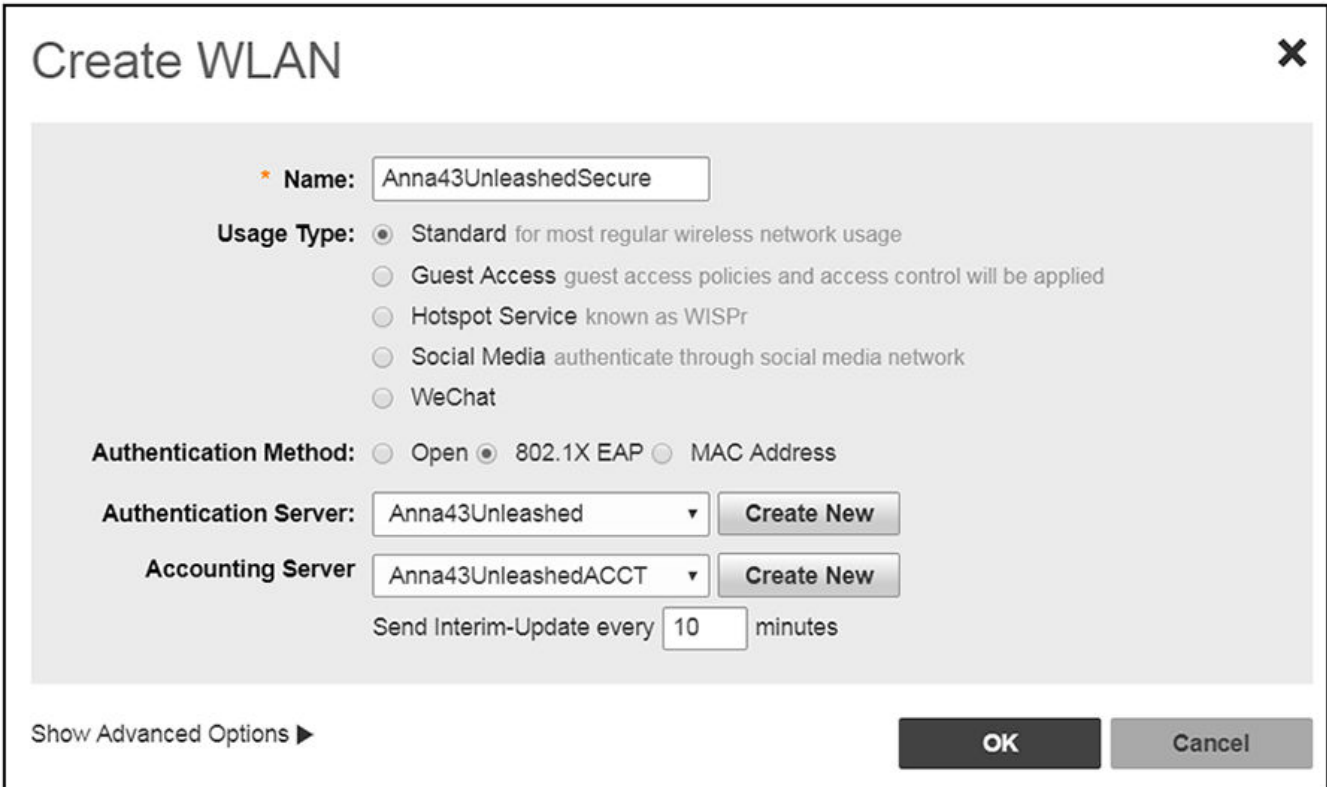

The SSIDs are now configured on the wireless LAN controller. When the user connects to the onboarding (open) SSID they are redirected to the Cloudpath web page. When the user successfully completes the enrollment process, they are migrated to the secure SSID.

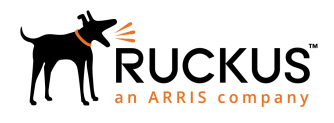

© 2019 CommScope, Inc. All rights reserved. Ruckus Wireless, Inc., a wholly owned subsidiary of CommScope, Inc. 350 West Java Dr., Sunnyvale, CA 94089 USA www.ruckuswireless.com